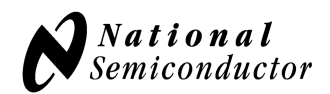

# **LMP90100 Evaluation Board with Sensor AFE Software User's Guide**

### **Table of Contents**

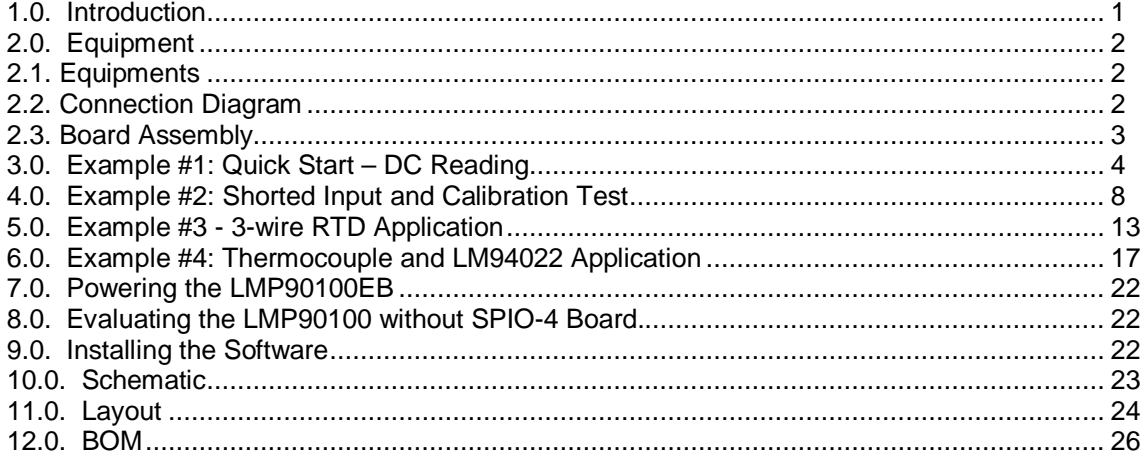

## **1.0. Introduction**

The LMP90100 Evaluation Board Design Kit (consisting of the LMP90100 Evaluation Board, the SPIO-4 Digital Controller Board, the Sensor AFE software, and this user's guide) is designed to ease evaluation and design-in of National Semiconductor's LMP90100 24-bit Fully Programmable Low Power  $\Sigma\Delta$  ADC with True Continuous Background Calibration.

Data capturing and static evaluations are simplified by connecting the SPIO-4 Digital Controller Board to a PC via USB and running the Sensor AFE software. The data capture board will generate the SPI signals to communicate to and capture data from the LMP90100. The user will also have the option to evaluate the LMP90100 without using the SPIO-4 board or the Sensor AFE software.

The LMP90100 will digitize the analog input, and the software will display these results in time domain and histogram. The software also allows customers to write to and read from registers, to calibrate the device or the system's gain, offset, and scale settings, and most importantly, to configure and learn about the LMP90100.

This document describes the connection between the boards and PC, provide a quick start for a normal DC, 3-wire RTD, and thermocouple/temperature sensor applications, describe how to evaluate the board with and without the SPIO-4 board, and provides the schematic and BOM.

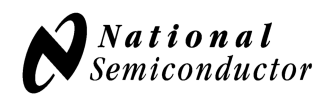

# **2.0. Equipment**

### **2.1. Equipments**

- 1. LMP90100 evaluation board
- 2. SPIO-4 digital controller board
- 3. Power supplies (optional) to source VA, or VIO, or VREFP.
- 4. Multimeter
- 5. PC with Sensor AFE software

### **2.2. Connection Diagram**

Figure 1 shows the connection between the LMP90100 Evaluation Board, SPIO-4 Digital Controller Board, and a personal computer with Sensor AFE software. LMP90100 can be powered using external power supplies or from the SPIO-4 board.

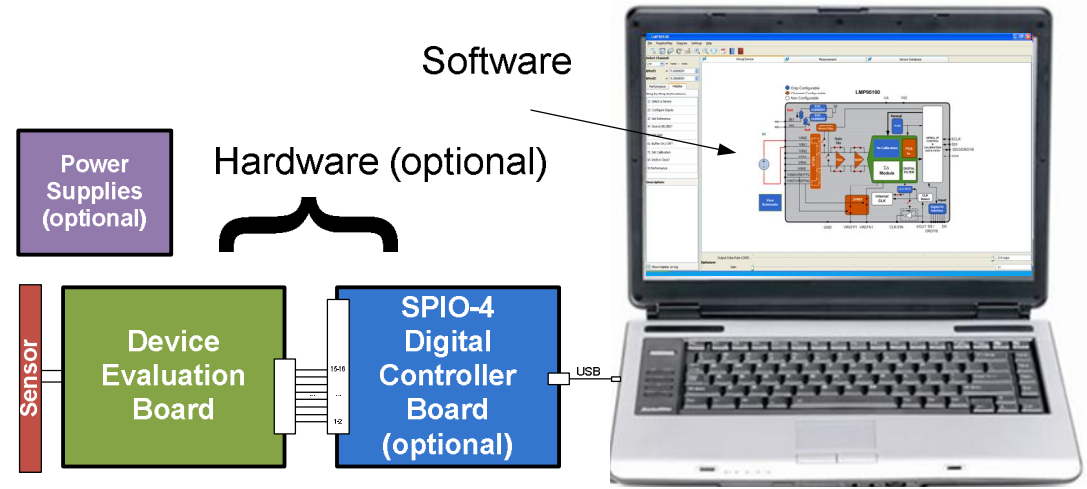

Figure 1 – Connection Diagram

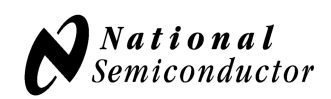

### **2.3. Board Assembly**

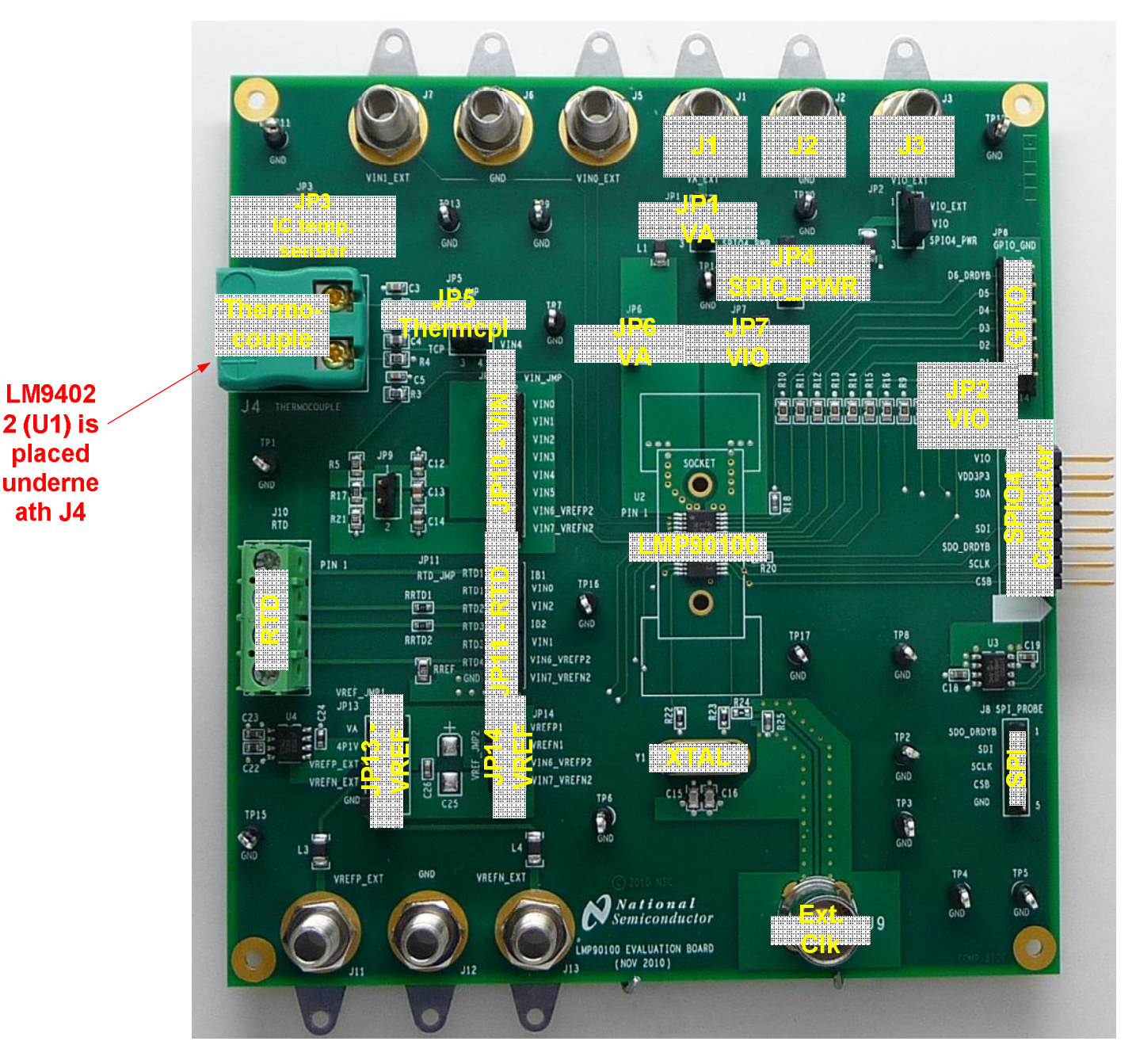

Figure 2 – LMP90100 Evaluation Board Assembly

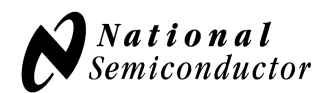

# **3.0. Example #1: Quick Start – DC Reading**

The following procedures show a quick method to assemble the LMP90100EB and perform a quick DC voltage reading.

#### **B. LMP90100 EB Jumper Connections**

- 1. Figure 20 shows the schematic.
- 2. The jumpers not mentioned in this table have to be left unconnected for this exercise.
- 3. SPIO-4 board is properly setup out of the box (no assembly required).

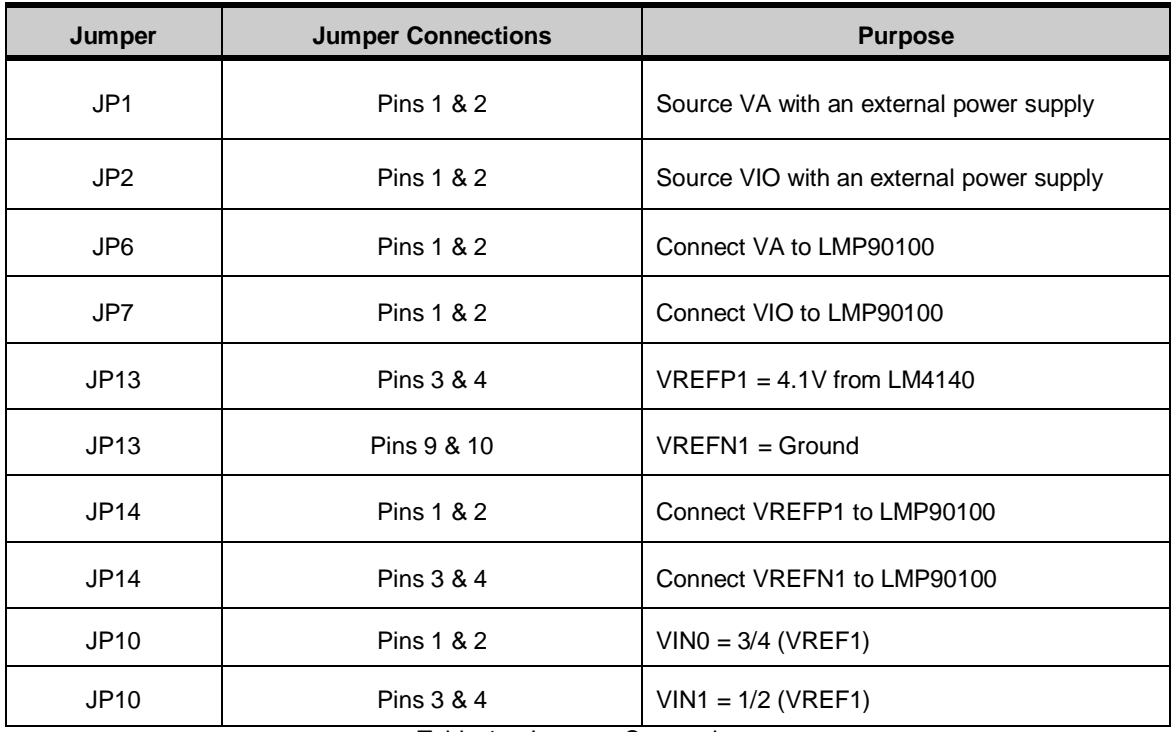

Table 1 – Jumpers Connection

**C. Opening the Software** - follow section "9.0. Installing the Software" to install the Sensor AFE software.

### **D. Connecting and Powering the Boards –** these steps have to be done in this order.

- 1. Connect a 5.0V power supply to **J1** (VA\_EXT) and GND (J2).
- 2. Connect a 5.0V power supply to **J3** (VIO\_EXT) and GND (J2).
- 3. **Turn on** the power supplies that are sourcing VA (J1) and VIO (J3).
- 4. Connect the LMP90100EB's **JP12** to SPIO-4 Board's **J6** (pins 1-16). See Figure 3.

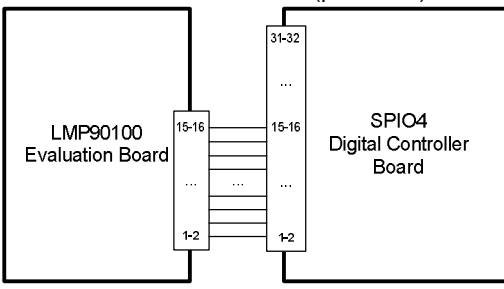

**Figure 3 – LMP90100EB-to-SPIO-4 Board Connection**

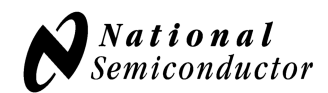

- 5. Connect SPIO-4 Board to a PC via **USB.**
- 6. Use a multimeter to measure LMP90100EB's JP6, JP7; they should all be approximately 5V. If they are not, check your power supplies and jumpers. Measure JP14.P2; it should be approximately 4.1V. If it's not, check your jumpers and U4.

#### **E. Configuring the Device Using the Sensor AFE Software**

- 1. Follow the step-by-step instructions under the **"HelpBar"** mini-tab (left hand side of the GUI) to configure the device. The recommended configuration is shown in Figure 4.
	- a. Step 1: Select a Sensor select **"DC" "DC"** since the input source is not a sensor.
	- b. Step 2: Configure Inputs click on the **"INPUT MUX"** block to set "**VINP = 000: VIN0"** and " $VINN = 001$ :  $VIN1$ ". Since  $VINO = (3/4) VREF1$  and  $VINI = (1/4) VREF1$ , the measurement across this channel will be (1/2) VREF1.
	- c. Step 3: Select Reference click on the "**VREF MUX"** block to choose **"VREF\_SEL = 0: VREF1".**  Make sure the VREF1 value is 4.1V.
	- d. Step 4: Source IB1/IB2? *this step can be ignored because neither IB1 nor IB2 is connected to the inputs.*
	- e. Step 5: Set Gain since VIN = (1/2) VREF1, the maximum gain that can be set is 2. Click on the **"FGA"** block**, "PGA"** block**,** or the "**Gain"** slider to select the gain.
	- f. Step 6: Set Buffer click on the **"BUFF"** block to include or exclude the buffer from the signal path.
	- g. Step 7: Set Calibration click on the **"No Calibration"** block to enable or disable calibration. Refer to the LMP90100 datasheet to more information on the LMP90100's background calibration types and modes.
	- h. Step 8: Int/Ext CLK? click on the **"CLK MUX"** block and make sure the internal clock is selected.
	- i. Step 9: Performance click on the **"Performance"** mini-tab. This tab displays the Estimated Device Performance base on the block diagram that you've configured, as well as the Measured System Performance if you've connected a board and ran the LMP90100.

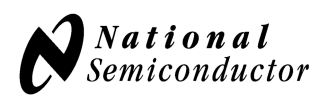

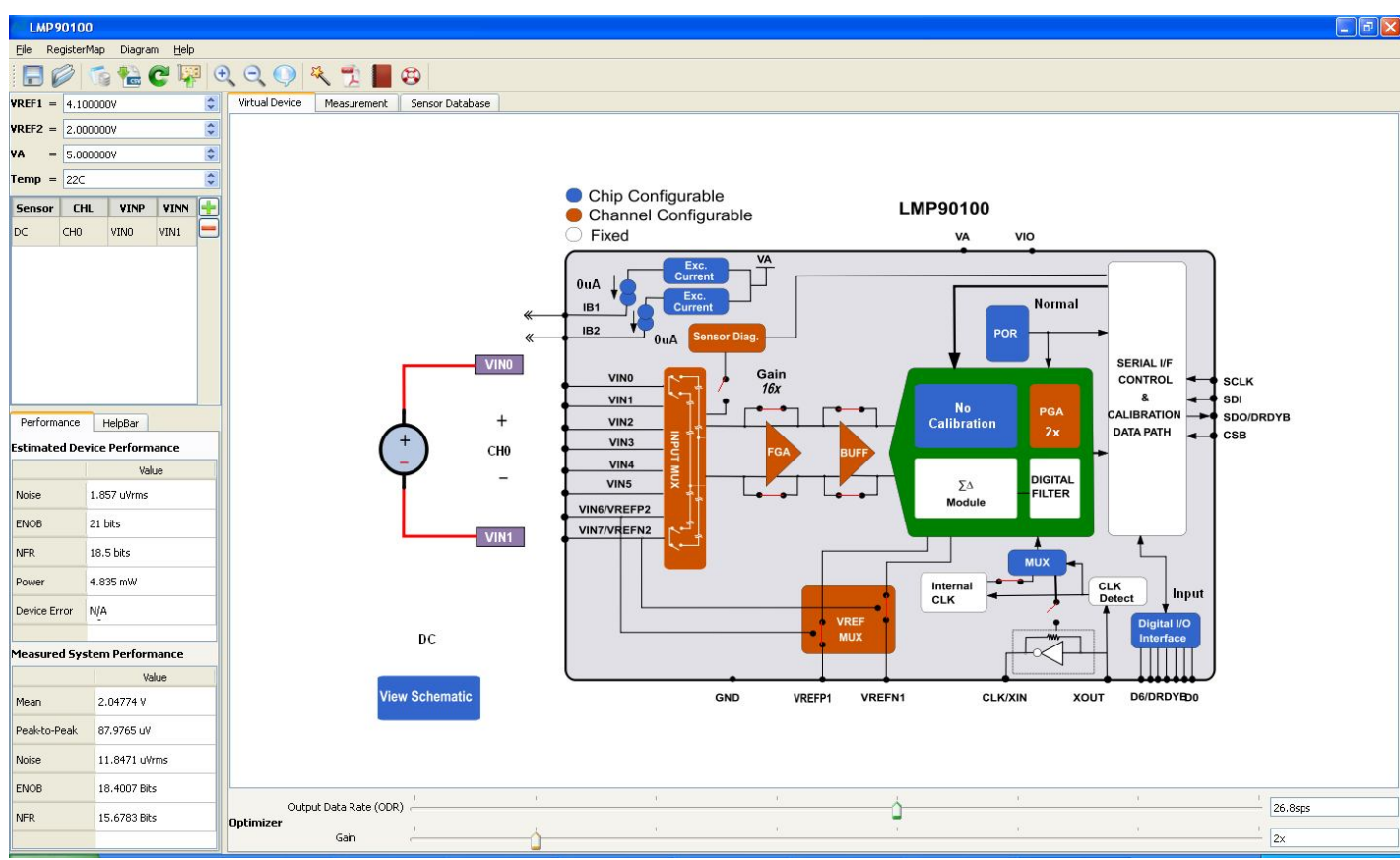

Figure 4 - Recommended LMP90100 Configuration for a DC Reading

2. Click on the **"Measurement"** tab and set the **"Scan Mode"** as follows:

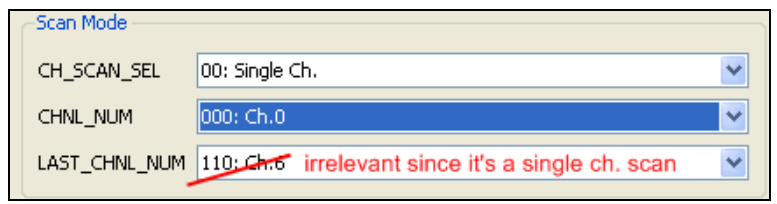

Figure 5 - Scan Mode Settings

- a. Under the **"Output Format"** field, select Display "**Output Voltage (V)"**
- b. Under the **"Stop Condition"** field, select Run **"1000"** samples.
- c. Click on the **"Run"** button to view the output voltage results. A reading of approximately ½(VREF1) should be plotted as seen in Figure **6**.

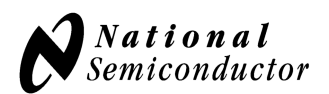

| LMP90100                                                                                                    |                                              |                                                                                                    |                 |                                                                                                    |                            |                           |     |                               |                                               | $\Box$ a $\mathbf{x}$ |
|----------------------------------------------------------------------------------------------------|----------------------------------------------|----------------------------------------------------------------------------------------------------|-----------------|----------------------------------------------------------------------------------------------------|----------------------------|---------------------------|-----|-------------------------------|-----------------------------------------------|-----------------------|
| File RegisterMap Diagram<br>Help                                                                                                    |                                              |                                                                                                    |                 |                                                                                                    |                            |                           |     |                               |                                               |                       |
| <b>DACA</b><br>H                                                                                                    | $\Theta$ $\Theta$                            | $\begin{matrix} \frac{1}{2} \frac{1}{2} \frac{1}{$<br>围 | $\circledcirc$  |                                                                                                    |                            |                           |     |                               |                                               |                       |
| ÷<br>$VREF1 = 4.100000V$                                                                                                    | Virtual Device                               | Measurement                                                                                                    | Sensor Database |                                                                                                    |                            |                           |     |                               |                                               |                       |
| $\div$<br>$VREF2 =$<br>2.000000V                                                                                                    | Scan Mode                                    |                                                                                                    |                 | Output Format                                                                                                  | Run For                    |                           |     |                               |                                               |                       |
| $\div$<br>VA.<br>5.000000V<br>$\equiv$                                                                                                    | CH_SCAN_SEL                                  | 00: Single Ch.                                                                                                    | $\checkmark$    | Display Output Voltage (V) v                                                                                   | Selected Channel           |                           |     |                               |                                               |                       |
| $\hat{\cdot}$<br>$Temp = 22C$                                                                                                    | CHNL_NUM                                     | 000: Ch.0                                                                                                    | $\checkmark$    | Digital Filter (average 10)                                                                                    | O Diff Cho<br>$\vee$ - Ch1 |                           |     |                               |                                               |                       |
| ÷<br>VINP<br><b>CHL</b><br>VINN<br><b>Sensor</b>                                                                                                    |                                              | LAST_CHNL_NUM 011: Ch.3                                                                                                    | ×               | Sensor Characteristics                                                                                         | <b>Stop Condition</b>      |                           |     |                               |                                               |                       |
| VINO<br>VIN1<br>DC<br>CH <sub>0</sub>                                                                                                    | Quick Control                                |                                                                                                    |                 | 0.000000<br>G.<br>Slope                                                                                        | $\odot$ Run<br>1000        | $\Leftrightarrow$ samples |     |                               |                                               |                       |
|                                                                                                    | BGCAL_MODE                                   | 000: No Calibration                                                                                                    | $\checkmark$    | $\div$<br>Offset 0.000000                                                                                      | O Run continously          |                           |     |                               |                                               |                       |
|                                                                                                    | GAIN_SEL                                     | 001:2x                                                                                                    | Y               | Write data to file                                                                                             | Run                        | Histogram                 |     |                               |                                               |                       |
| Performance<br>HelpBar<br><b>Estimated Device Performance</b><br>Value<br>1.857 uWrms<br>Noise<br>21 bits<br><b>ENOB</b><br>18.5 bits<br>NFR<br>4.835 mW<br>Power<br>N/A<br>Device Error | 2.048<br>$(V)$<br>Output Voltage<br>O 2.0476 |                                                                                                    |                 | mangramang papalihan pangangan nan san mga mangga sympa papan nang pangangan nang pangang mang mang mang mga m |                            |                           |     |                               |                                               |                       |
| <b>Measured System Performance</b>                                                                                                    |                                              |                                                                                                    |                 |                                                                                                    |                            |                           |     |                               |                                               |                       |
| Value                                                                                                    | 2.0474                                       |                                                                                                    |                 |                                                                                                    |                            |                           |     |                               |                                               |                       |
| 2.04774 V<br>Mean                                                                                                    |                                              |                                                                                                    |                 |                                                                                                    |                            |                           |     |                               |                                               |                       |
| Peak-to-Peak<br>87.9765 uV                                                                                                    |                                              | $\Omega$                                                                                                    |                 | 200                                                                                                    | 400                        |                           | 600 | 800                           |                                               | 1,000                 |
| 11.8471 uWrms<br>Noise                                                                                                    |                                              |                                                                                                    |                 |                                                                                                    |                            | Count                     |     |                               |                                               |                       |
| <b>ENOB</b><br>18.4007 Bits                                                                                                    |                                              |                                                                                                    |                 |                                                                                                    |                            |                           |     | <b>Conversion Data Status</b> | THLD_FLAG RAILS_FLAG POR_AFT_LST_RD OFLO_FLGS |                       |
| <b>NFR</b><br>15.6783 Bits                                                                                                    |                                              | <b>AGO998</b>                                                                                                    |                 |                                                                                                    |                            |                           |     |                               |                                               |                       |

Figure 6 - Results for Example #1 - DC Reading

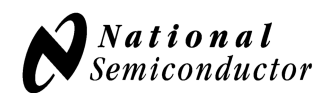

# **4.0. Example #2: Shorted Input and Calibration Test**

This demonstration will showcase LMP90100's ability to calibrate for offset error.

### **F. LMP90100 EB Jumper Connections**

- 1. The LMP90100EB schematic can be seen in Figure 20.
- 2. The jumpers not mentioned in this table have to be left unconnected for this exercise.
- 3. SPIO-4 board is properly setup out of the box (no assembly required).

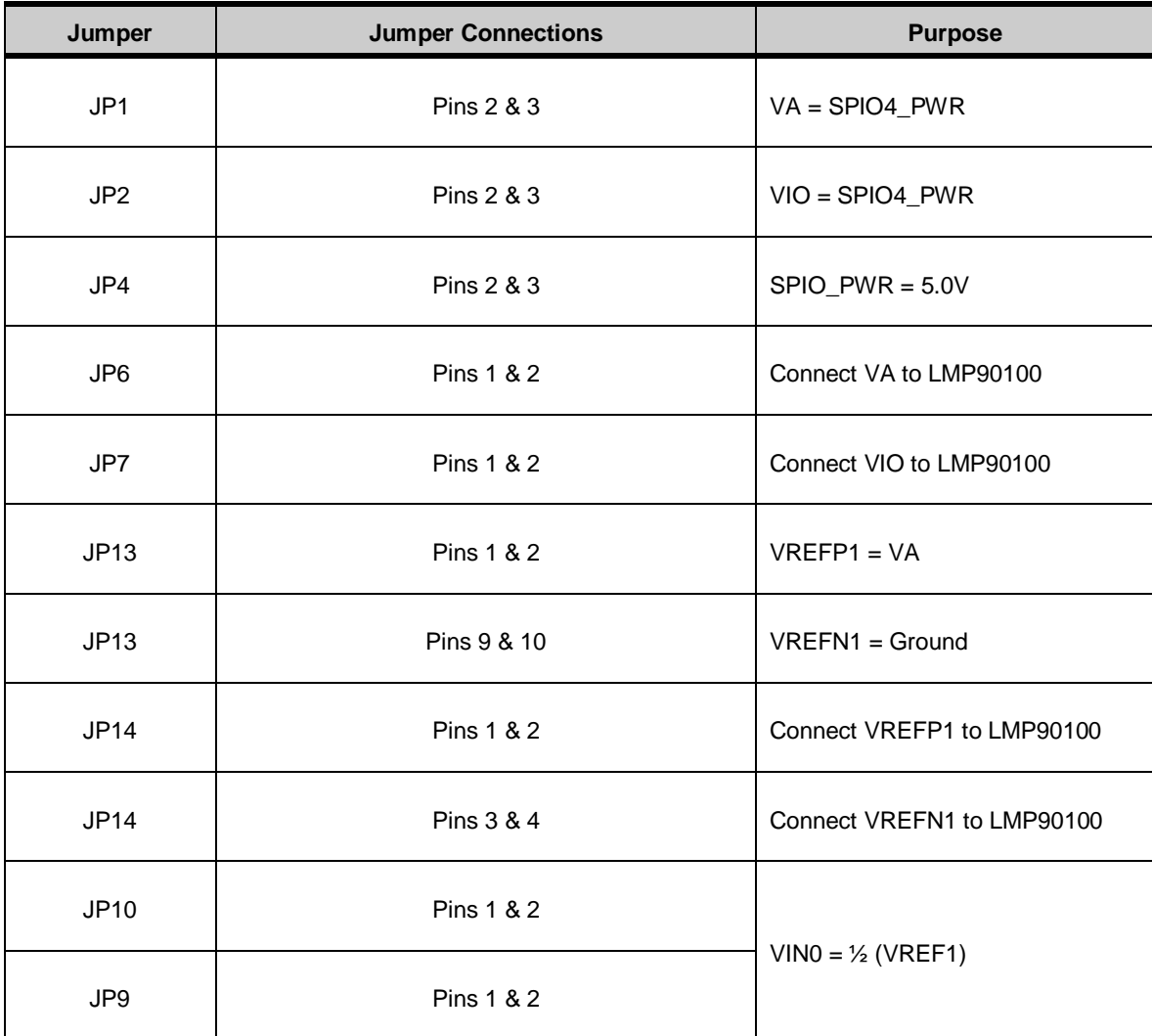

Table 2 – Jumpers Connection

**G. Opening the Software** - follow section "9.0. Installing the Software" to install the Sensor AFE software.

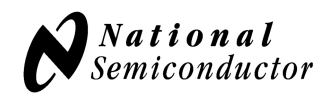

#### **H. Connecting and Powering the Boards**

- 1. Connect the LMP90100EB's **JP12** to SPIO-4 Board's **J6** (pins 1-16) as seen in Figure 3.
- 2. Connect SPIO-4 Board to a PC via **USB.**
- 3. Use a multimeter to measure LMP90100EB's JP6, JP7, and JP14.P2; they should all be approximately 5V. If they are not, check your power supplies and jumpers.

#### **I. Configuring the Device Using the Sensor AFE Software**

- 1. Follow the step-by-step instructions under the **"HelpBar"** mini-tab to configure the device. The recommended configuration can be seen in Figure 7.
	- a. Step 1: Select a Sensor select **"DC" "DC"** since the input source is a DC voltage
	- b. Step 2: Configure Inputs click on the **"INPUT MUX"** block to set "**VINP = 000: VIN0"** and "**VINN = 000: VIN0".** Since VINP = VINN, a reading of approximately 0V should be read.
	- c. Step 3: Select Reference click on the "**VREF MUX"** block to choose **"VREF\_SEL = 0: VREF1".**  On the left hand side of the GUI, change the VREF1 value to 5.0V as seen below.

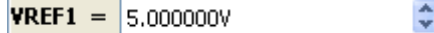

- d. Step 4: Source IB1/IB2? *this step can be ignored because neither IB1 nor IB2 is connected to the inputs.*
- e. Step 5: Set Gain since VIN = 0V, the maximum gain that can be set is 128x. Click on the **"FGA"**  block**, "PGA"** block**,** or the "**Gain"** slider to select the gain.
- f. Step 6: Set Buffer click on the **"BUFF"** block to include or exclude the buffer from the signal path.
- g. Step 7: Set Calibration the purpose of this example is to show how the LMP90100 removes the offset error using background calibration. Initially, disable the calibration by selecting "**000: No Calibration"** under the **"No Calibration"** block.

Refer to the LMP90100 datasheet to more information on the LMP90100's background calibration types and modes.

- h. Step 8: Int/Ext CLK? click on the **"CLK MUX"** block and make sure the internal clock is selected.
- i. Step 9: Performance click on the **"Performance"** mini-tab. This tab displays the Estimated Device Performance base on the block diagram that you've configured, as well as the Measured System Performance if you've connected a board and ran the LMP90100.

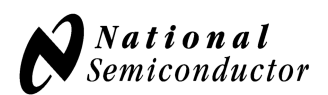

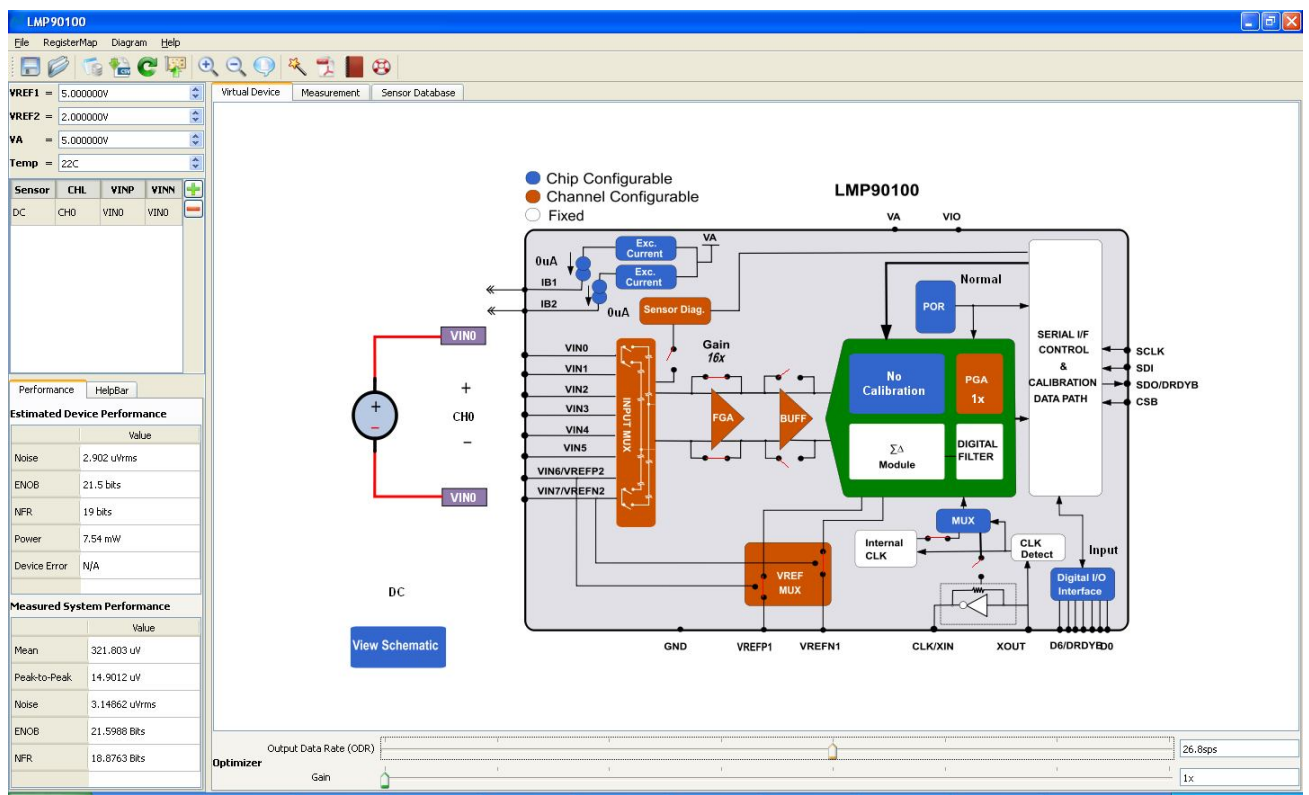

Figure 7 - Recommended LMP90100 Configuration for Example #2: Shorted Input and Calibration Test

#### 2. **Capturing Data without Calibration:**

a. Click on the **"Measurement"** tab and set the **"Scan Mode"** as follows:

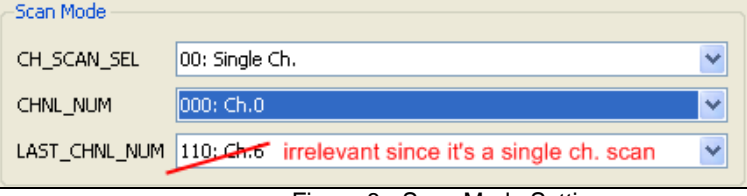

Figure 8 - Scan Mode Settings

- b. Under the **"Output Format"** field, select Display "**Output Voltage (V)"**
- c. Under the **"Stop Condition"** field, select Run **"500"** samples.
- d. Click on the **"Run"** button to view the output voltage results. A reading in the hundreds of uV should be plotted similar to Figure 9.

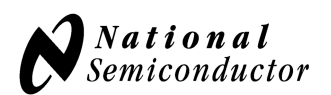

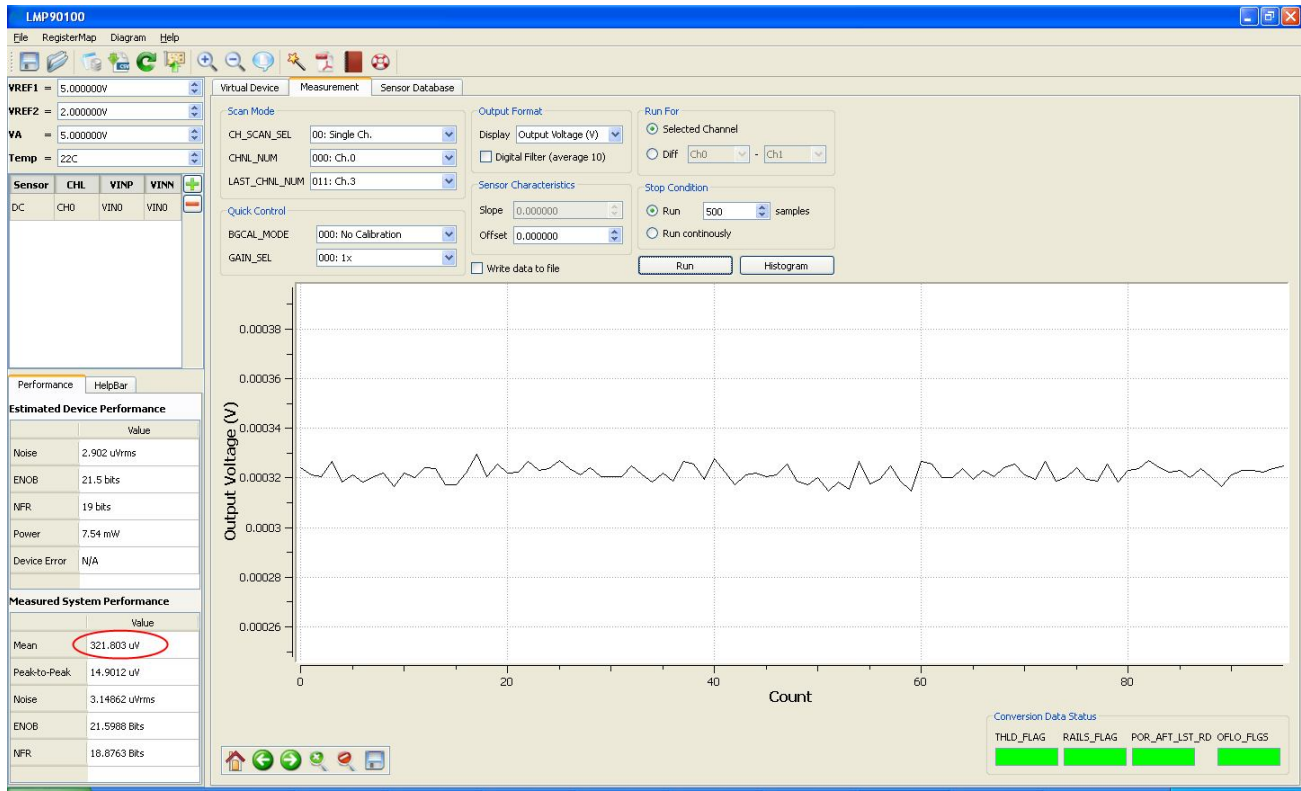

Figure 9 - Results for Shorted Input Test without Calibration

### 3. **Capturing Data with Calibration:**

- a. In the **"Measurement"** tab, go to "**Quick Control BGCAL\_MODE"** and change the background calibration to **"001: Offset Cor / Gain Est".**
- b. Click on the **"Run"** button again to view the output voltage results. A mean output reading closer to 0V should be plotted similar to Figure 10. This decrease in the mean output reading demonstrates the LMP90100 offset calibration feature.

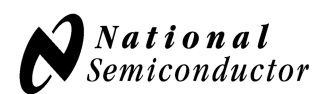

| LMP90100                                         |                             |                |                                |                              |                                                                                                    |                           |                                                                         | $\Box$ F $\times$ |
|--------------------------------------------------|-----------------------------|----------------|--------------------------------|------------------------------|----------------------------------------------------------------------------------------------------|---------------------------|-------------------------------------------------------------------------|-------------------|
| File RegisterMap Diagram Help                    |                             |                |                                |                              |                                                                                                    |                           |                                                                         |                   |
| 得ら歯<br>$\Box$<br><b>B</b>                        | $\Theta$ $\Theta$<br>最      |                | $\bigoplus$                    |                              |                                                                                                    |                           |                                                                         |                   |
| ÷<br>$VREF1 = 5.000000V$                         | Virtual Device              | Measurement    | Sensor Database                |                              |                                                                                                    |                           |                                                                         |                   |
| $\div$<br>$VREF2 = 2.000000V$                    | Scan Mode                   |                |                                | Output Format                | Run For                                                                                                    |                           |                                                                         |                   |
| $\div$<br>5.000000V<br>VA                        | CH_SCAN_SEL                 | 00: Single Ch. | $\checkmark$                   | Display Output Voltage (V) v | Selected Channel                                                                                                |                           |                                                                         |                   |
| $\ddot{\dot{}}$<br>$Temp = 22C$                  | CHNL_NUM                    | $000:$ Ch.0    | $\checkmark$                   | Digital Filter (average 10)  | O Diff Cho<br>$\vee$ - Ch1                                                                                      | $\sim$                    |                                                                         |                   |
| ÷<br><b>CHL</b><br>VINP<br>VINN<br><b>Sensor</b> | LAST_CHNL_NUM 011: Ch.3     |                | $\checkmark$                   | Sensor Characteristics       | <b>Stop Condition</b>                                                                                           |                           |                                                                         |                   |
| CH0<br>VINO<br>VINO<br>DC.                       | Quick Control               |                |                                | Slope<br>0.000000            | $\odot$ Run<br>500                                                                                              | $\Leftrightarrow$ samples |                                                                         |                   |
|                                                  | BGCAL_MODE                  |                | 001: Offset Cor. / Gain Est. V | Offset 0.000000              | $\div$<br>C Run continously                                                                                     |                           |                                                                         |                   |
|                                                  | <b>GAIN_SEL</b>             | 000:1x         | ×                              | Write data to file           | Run                                                                                                    | Histogram                 |                                                                         |                   |
|                                                  |                             |                |                                |                              |                                                                                                    |                           |                                                                         |                   |
|                                                  |                             |                |                                |                              |                                                                                                    |                           |                                                                         |                   |
|                                                  | 0.0001                      |                |                                |                              |                                                                                                    |                           |                                                                         |                   |
|                                                  |                             |                |                                |                              |                                                                                                    |                           |                                                                         |                   |
| Performance<br>HelpBar                           |                             |                |                                |                              |                                                                                                    |                           |                                                                         |                   |
| <b>Estimated Device Performance</b>              | $5e-05$                     |                |                                |                              |                                                                                                    |                           |                                                                         |                   |
| Value                                            |                             |                |                                |                              |                                                                                                    |                           |                                                                         |                   |
| 2.902 uVrms<br>Noise                             |                             |                |                                |                              |                                                                                                    |                           |                                                                         |                   |
| 21.5 bits<br>ENOB                                | Output Voltage (V)<br>$0 -$ |                |                                |                              | nour montanaring problem surprimed and the server of the surprimed and the surprimed that the surproblem of the |                           |                                                                         |                   |
| 19 bits<br>NFR                                   |                             |                |                                |                              |                                                                                                    |                           |                                                                         |                   |
| 7.565 mW<br>Power                                |                             |                |                                |                              |                                                                                                    |                           |                                                                         |                   |
| N/A<br>Device Error                              |                             |                |                                |                              |                                                                                                    |                           |                                                                         |                   |
|                                                  | $-5e-05$                    |                |                                |                              |                                                                                                    |                           |                                                                         |                   |
| <b>Measured System Performance</b>               |                             |                |                                |                              |                                                                                                    |                           |                                                                         |                   |
| Value                                            |                             |                |                                |                              |                                                                                                    |                           |                                                                         |                   |
| 11.3691 uV<br>Mean                               | $-0.0001$                   |                |                                |                              |                                                                                                    |                           |                                                                         |                   |
| 22.6498 uV<br>Peak-to-Peak                       |                             | $\Omega$       |                                | 100                          | 200                                                                                                    | 300                       | 400                                                                     | 500               |
| 3.3027 uVrms<br>Noise                            |                             |                |                                |                              |                                                                                                    | Count                     |                                                                         |                   |
| 21.5298 Bits<br><b>ENOB</b>                      |                             |                |                                |                              |                                                                                                    |                           | Conversion Data Status<br>THLD_FLAG RAILS_FLAG POR_AFT_LST_RD OFLO_FLGS |                   |
| <b>NFR</b><br>18.8074 Bits                       | <b>AGO998</b>               |                |                                |                              |                                                                                                    |                           |                                                                         |                   |
|                                                  |                             |                |                                |                              |                                                                                                    |                           |                                                                         |                   |

Figure 10 - Results for Shorted Input Test with Calibration

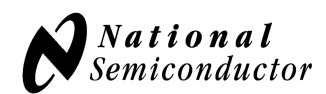

## **5.0. Example #3 - 3-wire RTD Application**

A 3-wire RTD has a typical configuration shown in Figure 11. This section will explain how to configure the LMP90100EB and software tool to evaluate a 3-wire RTD.

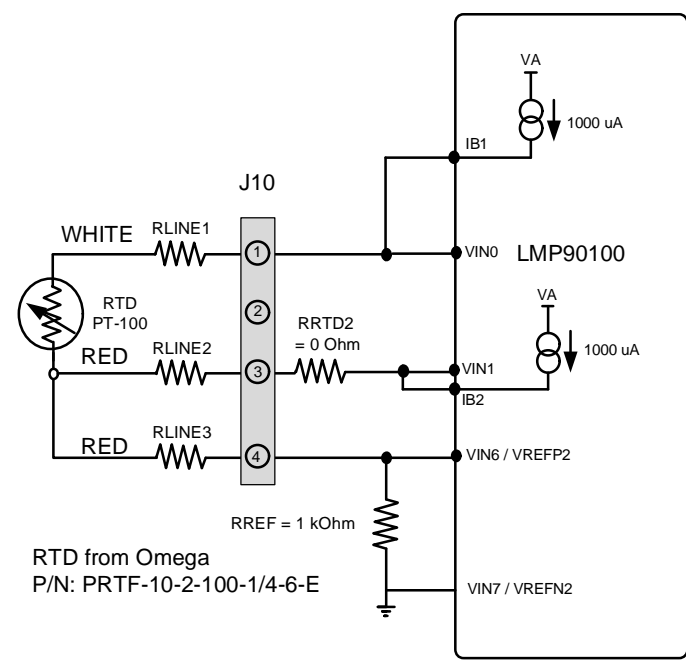

Figure 11 - 3-Wire RTD Configuration

#### **A. LMP90100EB Jumper Connections**

- 1. Figure 20 shows the schematic.
- 2. The jumpers not mentioned in this table have to be left unconnected for this exercise.
- 3. SPIO-4 board is properly setup out of the box (no assembly required).

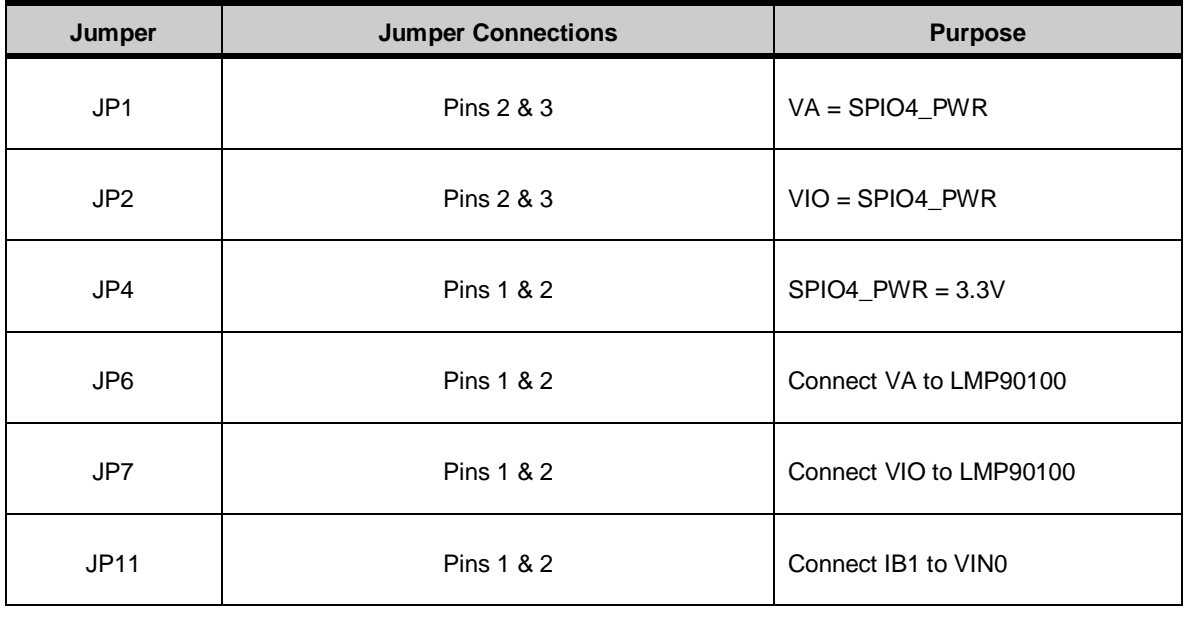

© 2009 National Semiconductor Corporation Page 13 of 30 lmp90100eb\_usersguide\_20101227\_v23.doc

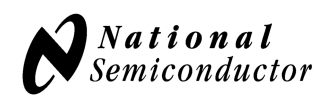

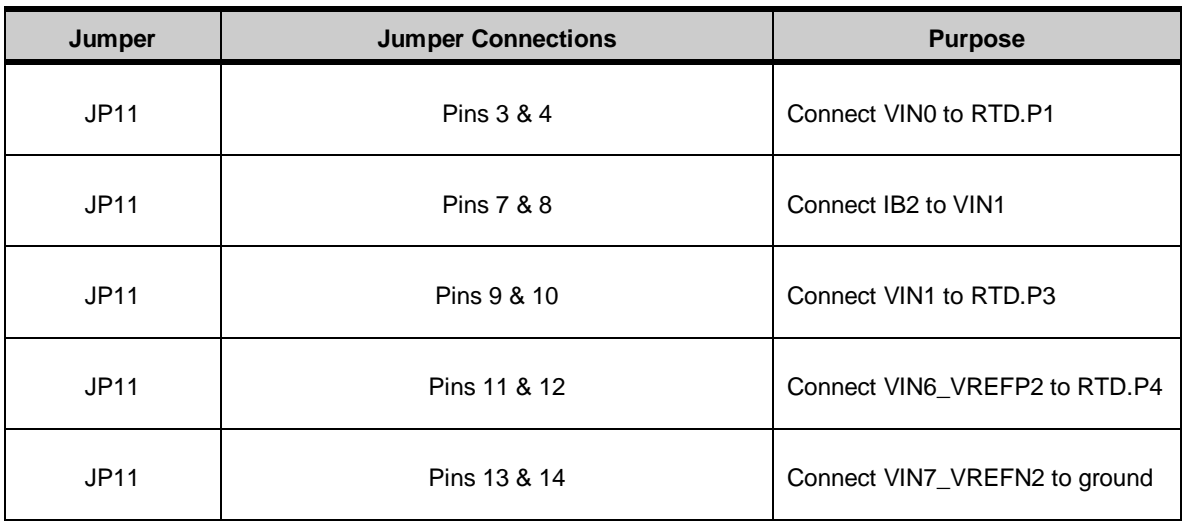

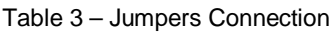

**B. Opening the Software –** follow section "9.0. Installing the Software" to install the Sensor AFE software.

#### **C. Connecting and Powering the Boards**

- 1. Connect the LMP90100EB's **JP12** to SPIO-4 Board's **J6** (pins 1-16). See Figure 3.
- 2. Connect SPIO-4 Board to a PC via **USB.**
- 3. Use a multimeter to measure LMP90100EB's JP6 and JP7; they should all be approximately 3.3V. If they are not, check your power supplies and jumpers.

### **D. Connecting the Sensor to the LMP90100EB**

1. Connect a 3-wire RTD to J10 (see Figure 11). The white wire should be at J10.P1, and the red wires should be at J10.P3 and J10.P4.

### **E. Configuring the Device**

- 1. Follow the step-by-step instructions under the **"HelpBar"** mini-tab to configure the device. The recommended configuration can be seen in Figure 12.
	- a. Step 1: Select a Sensor select **"RTD" "PRTF-10-2-100-1/4-6-E"**.
	- b. Step 2: Configure Inputs click on the **"INPUT MUX"** block to set "**VINP = 000: VIN0"** and "**VINN = 001: VIN1".** Click on the **"View Schematic"** button located next to the block diagram. This should open up a PDF of the schematic and calculation for this 3-wire RTD example.
	- c. Step 3: Select Reference click on the "VREF MUX" block to choose "VREF SEL = 1: VREF2". Make sure the value for VREF2 is 2.0V [RREF \* (IB1+IB2)].
	- d. Step 4: Source IB1/IB2? click on the **"EXC. Current"** block to set **"RTD\_CUR\_SEL = 1010: 1000 uA"**.
	- e. Step 5: Set Gain since VIN = 0.109 V at room temperature for IB1 = IB2 = 1000 uA, the maximum gain can be 16x. Click on the **"FGA"** block**, "PGA"** block**,** or the "**Gain"** slider to select the gain.

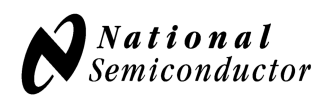

- f. Step 6: Set Buffer click on the **"BUFF"** block to include or exclude the buffer from the signal path.
- g. Step 7: Set Calibration click on the **"No Calibration"** block to enable or disable calibration. Refer to the LMP90100 datasheet to more information on the LMP90100's background calibration types and modes.
- h. Step 8: Int/Ext CLK? click on the **"CLK MUX"** block and make sure the internal clock is selected.
- i. Step 9: Performance click on the **"Performance"** mini-tab. This tab displays the Estimated Device Performance base on the block diagram that you've configured, as well as the Measured System Performance if you've connected a board and ran the LMP90100.

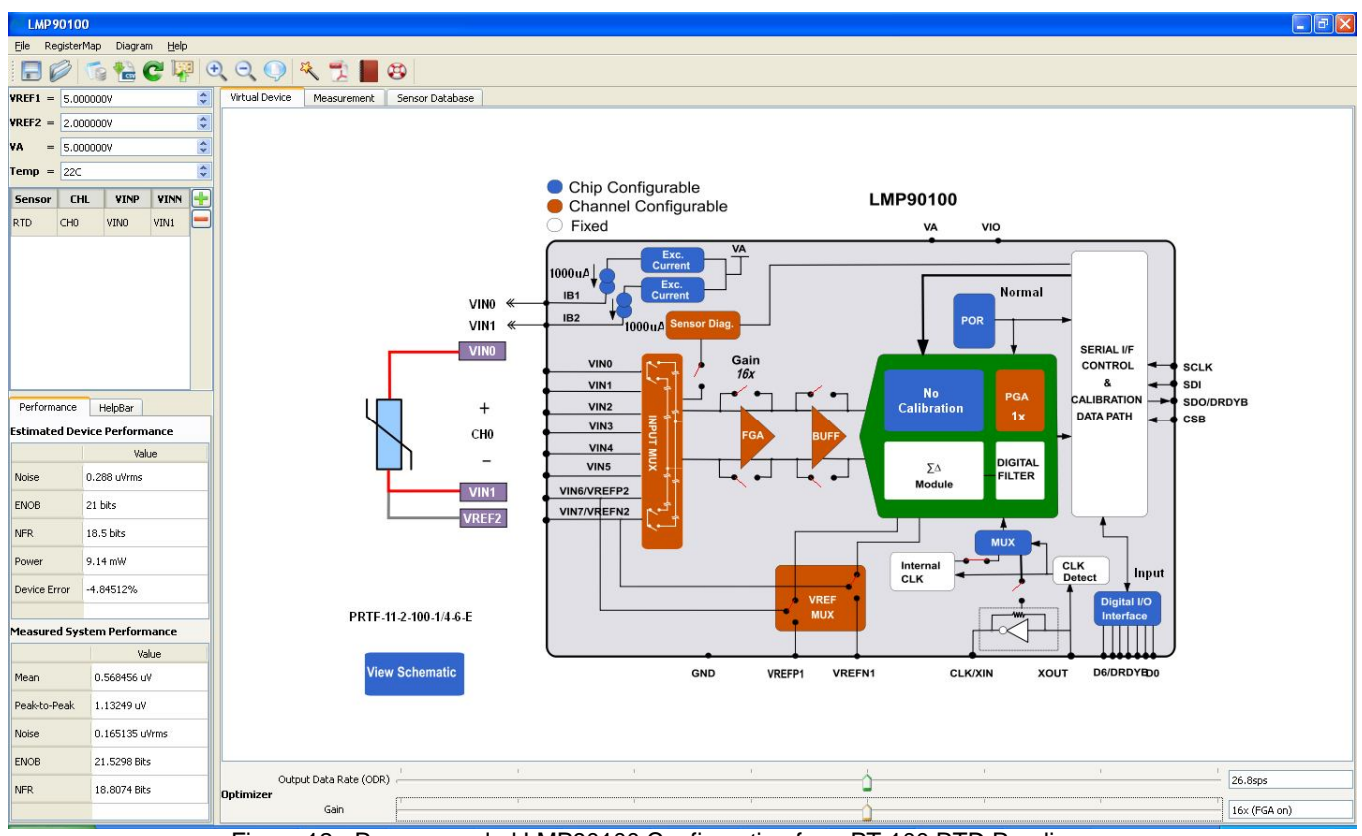

Figure 12 - Recommended LMP90100 Configuration for a PT-100 RTD Reading

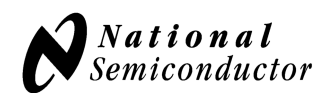

2. Click on the **"Measurement"** tab and set the **"Scan Mode"** as follows:

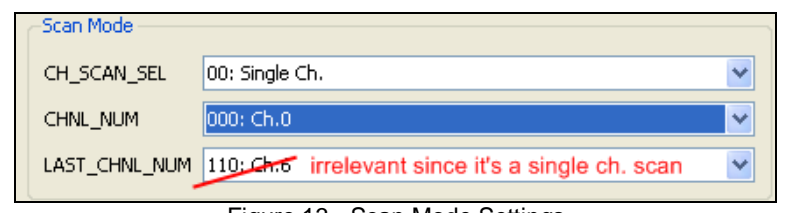

Figure 13 - Scan Mode Settings

- a. Under the **"Output Format"** field, select Display "**Temperature (C)"**
- b. Make sure the **"Sensor Characteristics"** is set as:

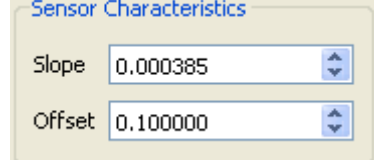

- c. Under the **"Stop Condition"** field, select **"Run Continuously"**.
- d. Click on the **"Run"** button to view the output temperature reading. A reading of approximately 23°C (room temperature) should be plotted.

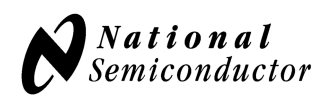

## **6.0. Example #4: Thermocouple and LM94022 Application**

The thermocouple and temperature sensor schematic of the LMP90100 Evaluation Board are shown in Figure 14. The temperature sensor is a LM94022 and is located under the thermocouple connector (J4) to provide cold junction compensation. The thermocouple connector (J4) is made for use with a type K thermocouple. This section will explain how to configure the LMP90100EB for the thermocouple and IC temperature sensor applications.

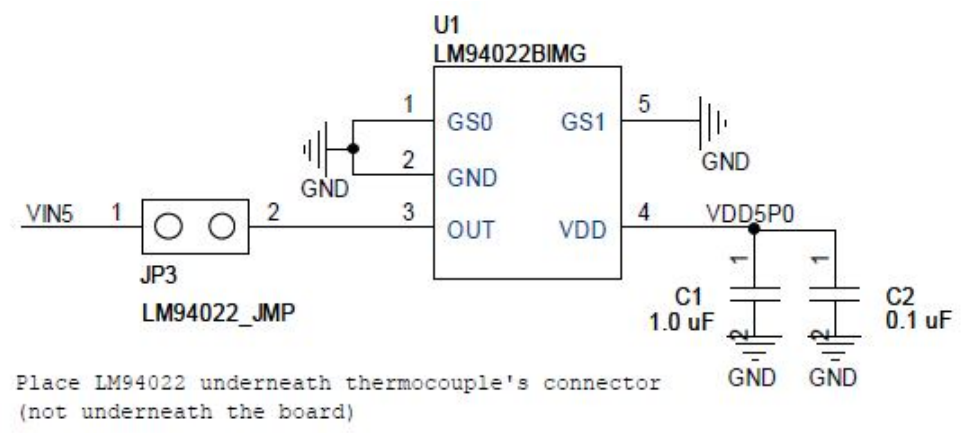

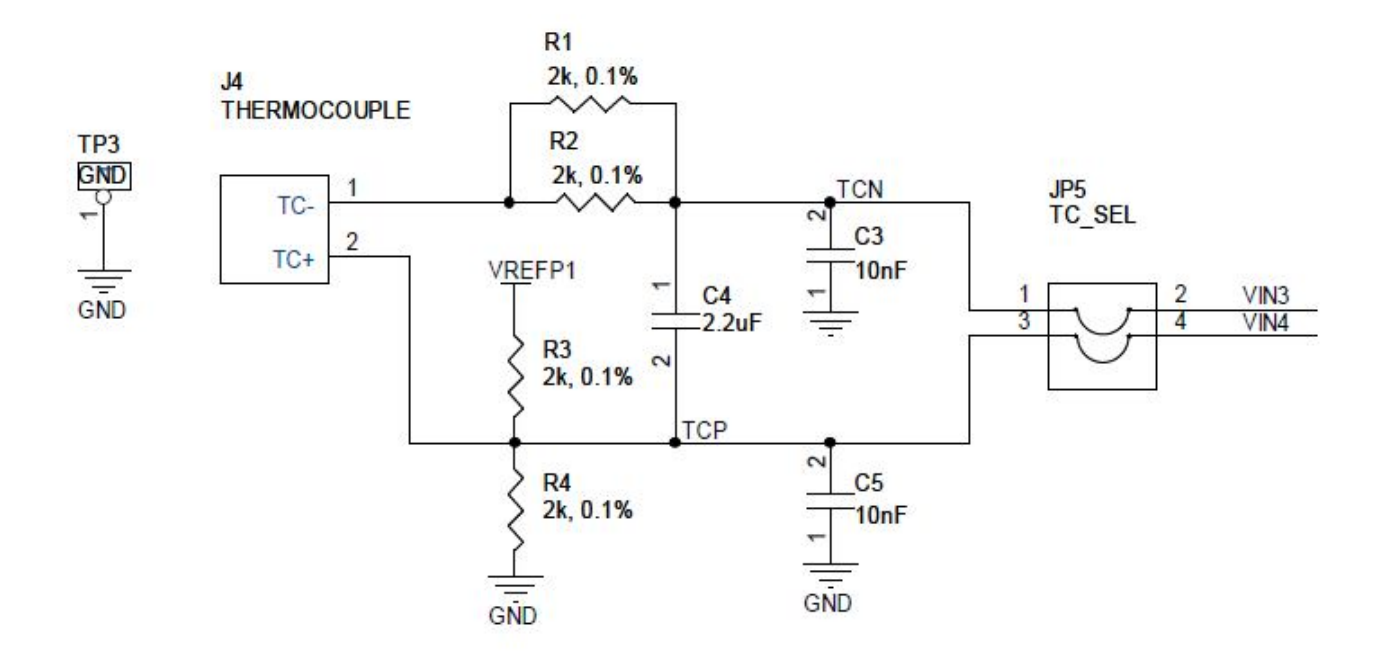

Figure 14 – Thermocouple and Temperature Sensor Schematic

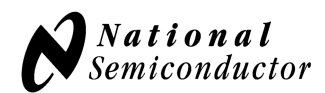

#### **A. LMP90100EB Jumper Connections:**

- a. Figure 20 shows the schematic.
- b. The jumpers not mentioned in this table have to be left unconnected for this exercise.
- c. SPIO-4 board is properly setup out of the box (no assembly required).

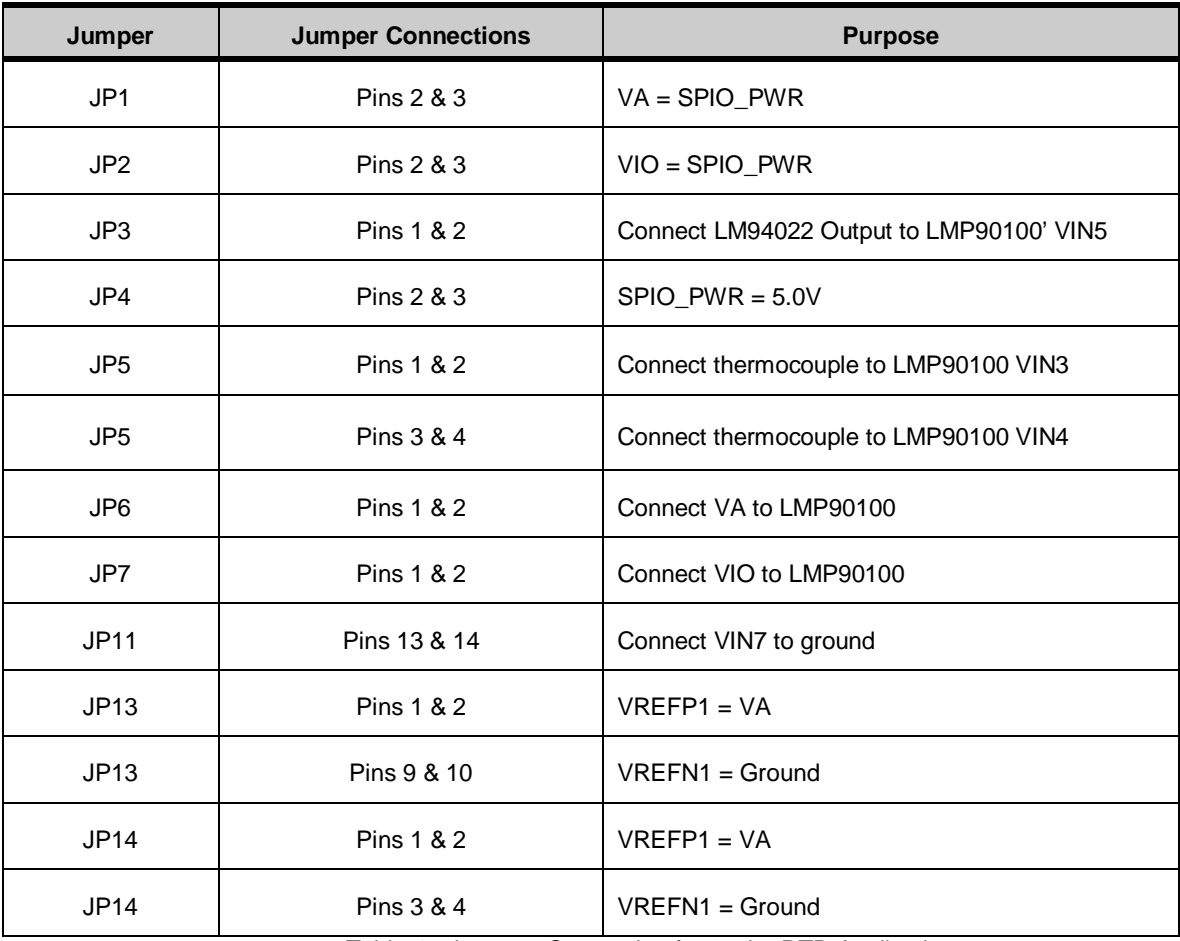

Table 4 - Jumpers Connection for 3-wire RTD Application

- **B.** Opening the Software follow section "9.0. Installing the Software" to install the Sensor AFE software.
- **C. Connect a K type thermocouple to J4.** Note that the thermocouple's positive input (TCP) = VIN4 and  $TCN = VIN3$ .
- **D. Configuring the Device Using Sensor AFE Software**
	- 1. **Setting Up the Thermocouple -** follow the step-by-step instructions under the **"HelpBar"** mini-tab to configure the device. The recommended configuration can be seen in Figure 15.
		- a. Step 1: Select a Sensor select **"Thermocouple" "PT8A3KD12B1A0"**.

© 2009 National Semiconductor Corporation Page 18 of 30 lmp90100eb\_usersguide\_20101227\_v23.doc

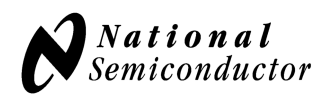

- b. Step 2: Configure Inputs click on the **"INPUT MUX"** block to set "**VINP = 100: VIN4"** and "**VINN = 011: VIN3".** Click on the **"View Schematic"** button located next to the block diagram. This should open up a PDF of the schematic for a thermocouple.
- c. Step 3: Select Reference click on the "**VREF MUX"** block to choose **"VREF\_SEL = 0: VREF1".**  Make sure the value for  $VREF1 = 5.0V$ .
- d. Step 4: Source IB1/IB2? *this step can be ignored because neither IB1 nor IB2 is connected to the inputs.*
- e. Step 5: Set Gain since the differential junction across a thermocouple is low, the maximum gain can be 128x. Click on the **"FGA"** block**, "PGA"** block**,** or the "**Gain"** slider to select the gain.
- f. Step 6: Set Buffer click on the **"BUFF"** block to include or exclude the buffer from the signal path.
- g. Step 7: Set Calibration click on the **"No Calibration"** block to enable or disable calibration. Refer to the LMP90100 datasheet to more information on the LMP90100's background calibration types and modes.
- h. Step 8: Int/Ext CLK? click on the **"CLK MUX"** block and make sure the internal clock is selected.
- i. Step 9: Performance click on the **"Performance"** mini-tab. This tab displays the Estimated Device Performance base on the block diagram that you've configured, as well as the Measured System Performance if you've connected a board and ran the LMP90100.

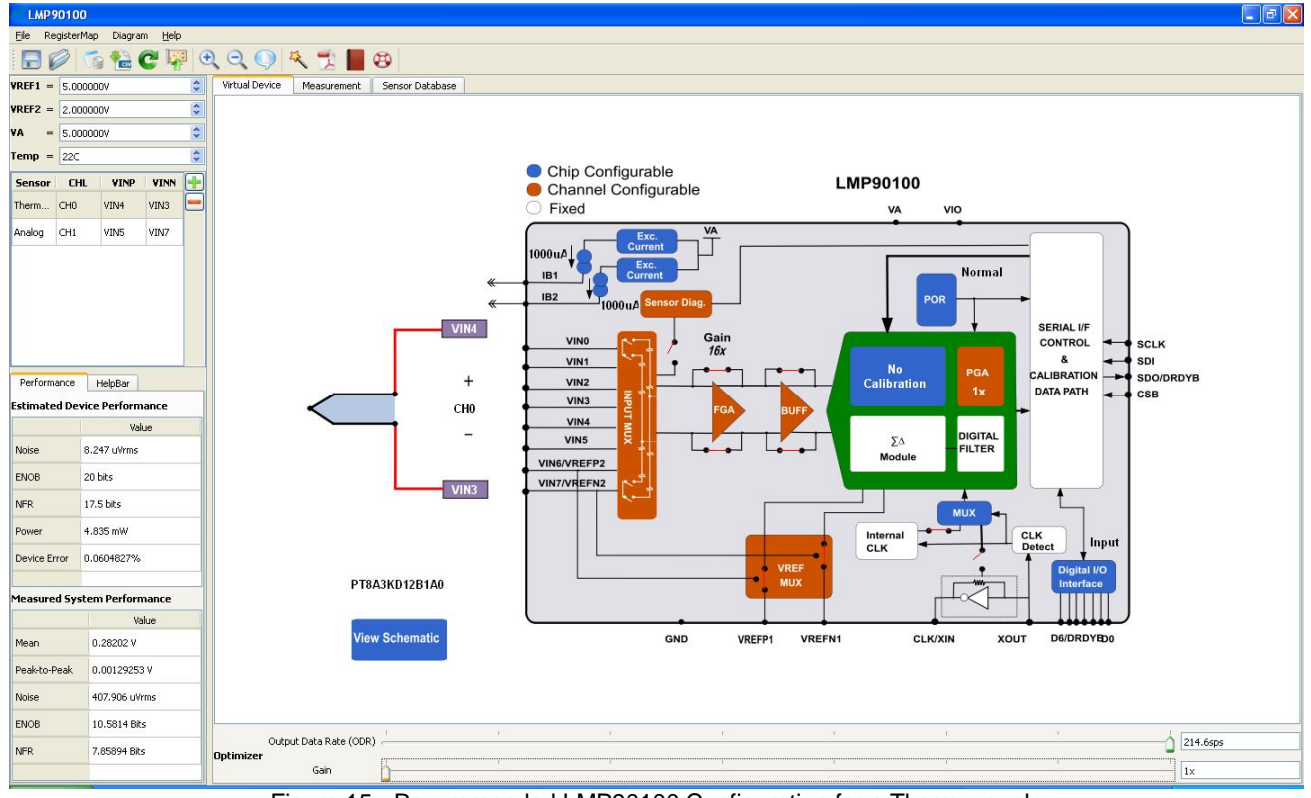

Figure 15 - Recommended LMP90100 Configuration for a Thermocouple

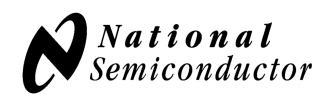

- 2. **Setting Up the LM94022 Temperature Sensor -** follow the step-by-step instructions under the **"HelpBar"** mini-tab to configure the device for an LM94022 sensor application. The recommended configuration can be seen in Figure 17.
	- a. Step 1: Select a Sensor click on the **"+"** button to enter the "**Sensor Database"** tab. Select **"Analog" "LM94022"**.
	- b. Now that the LM94022 is added, the sensor window should look like Figure 16.

| <b>Sensor</b> | <b>CHL</b>      | <b>VINP</b> | VINN |  |
|---------------|-----------------|-------------|------|--|
| Therm CHO     |                 | VIN4        | VIN3 |  |
| Analog        | CH <sub>1</sub> | VINO        | VIN1 |  |

Figure 16 – Sensor Window

- c. Step 2: Configure Inputs click on the **"INPUT MUX"** block to set "**VINP = 101: VIN5"** and "**VINN = 111: VIN7".** Click on the **"View Schematic"** button located next to the block diagram. This should open up a PDF of the schematic for a thermocouple.
- d. Step 3: Select Reference click on the "**VREF MUX"** block to choose **"VREF\_SEL = 0: VREF1".**  Make sure the value for  $VREF1 = 5.0V$ .
- e. Step 4: Source IB1/IB2? *this step can be ignored because neither IB1 nor IB2 is connected to the inputs.*
- f. Step 5: Set Gain click on the **"FGA"** block**, "PGA"** block**,** or the "**Gain"** slider to select the gain.
- g. Step 6: Set Buffer click on the **"BUFF"** block to include or exclude the buffer from the signal path.
- h. Step 7: Set Calibration click on the **"No Calibration"** block to enable or disable calibration. Refer to the LMP90100 datasheet to more information on the LMP90100's background calibration types and modes.
- i. Step 8: Int/Ext CLK? click on the **"CLK MUX"** block and make sure the internal clock is selected.
- j. Step 9: Performance click on the **"Performance"** mini-tab. This tab displays the Estimated Device Performance base on the block diagram that you've configured, as well as the Measured System Performance if you've connected a board and ran the LMP90100.

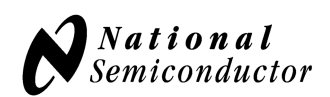

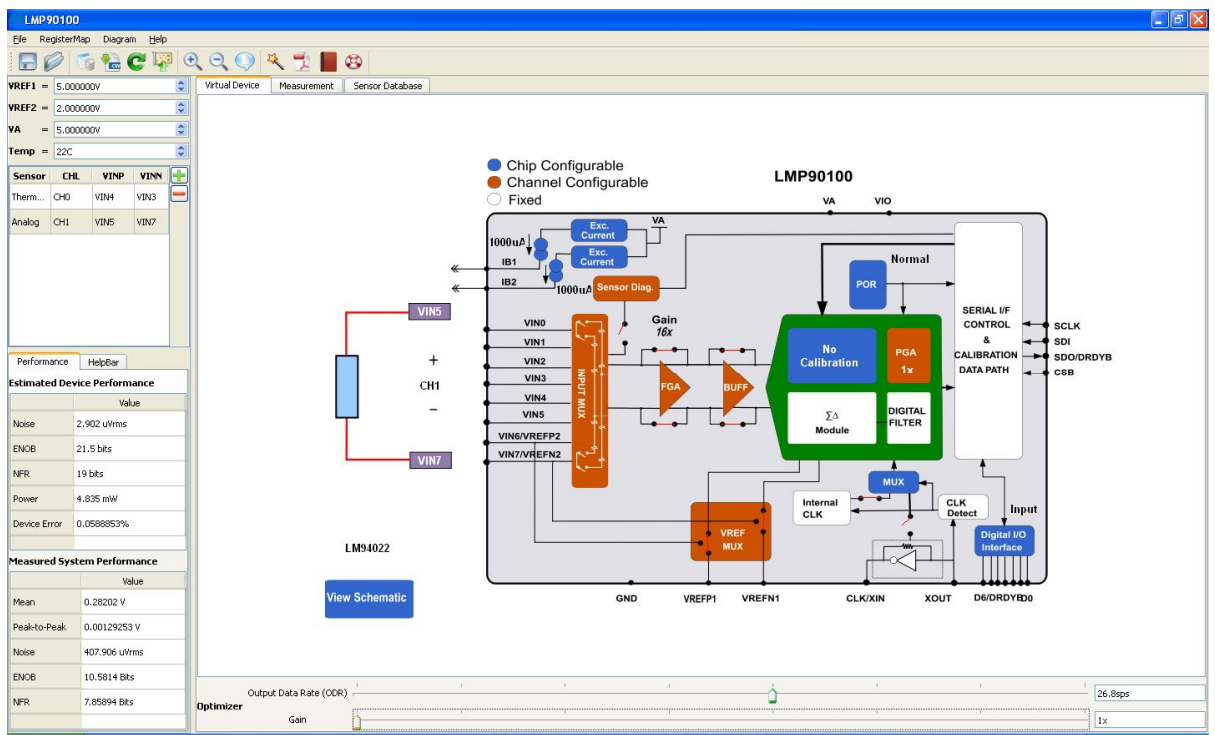

Figure 17 - Recommended LMP90100 Configuration for the LM94022

### 3. **Reading the Output**

a. Click on the **"Measurement"** tab and set the **"Scan Mode"** as follows:

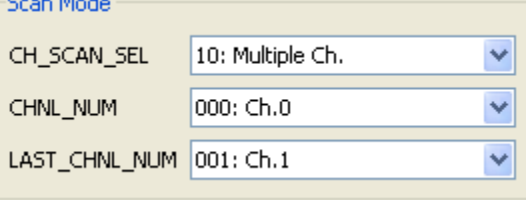

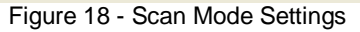

- b. Under the **"Output Format"** field, select Display "**Voltage (V)"**
- c. Under the **"Run For"** field, plot the difference of CH0 and CH1.

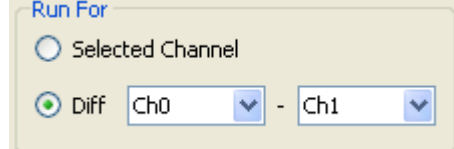

- d. Under the **"Stop Condition"** field, select Run **"1000 Samples".**
- e. Click on the **"Run"** button to capture data.
- f. See the LM94022 Transfer Table starting on page 9 of its datasheet to determine the temperature of the temperature sensor. In this application, the LM94022 is set up with  $GS = 00.$
- g. Consult a K type thermocouple chart to determine the temperature between the thermocouple connector and the end of the thermocouple.

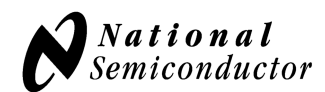

## **7.0. Powering the LMP90100EB**

There are two ways in which VA and VIO can be sourced: external supplies or SPIO-4 power.

If using external power supplies to source VA and VIO, then do the following:

- 1. Connect an external power supply to J1 for VA. Jumper pins 1 and 2 of JP1 to select this option.
- 2. Connect an external power supply to J2 for VIO. Jumper pins 1 and 2 of JP2 to select this option.<br>3. Jumper JP6 to connect the external power to VA.
- 3. Jumper JP6 to connect the external power to VA.
- 4. Jumper JP7 to connect the external power to VIO.

If using the SPIO-4 power to source VA and VIO, then do the following:

- 1. Jumper pins 1 and 2 of JP4 to select 3.3V for VA and VIO, or jumper pins 2 and 3 of JP4 to select 5.0V for VA and VIO.
- 2. Jumper pins 2 and 3 of JP1 to select the SPIO-4 power for VA.
- 3. Jumper pins 2 and 3 of JP2 to select the SPIO-4 power for VIO.
- 4. Jumper JP6 to connect the SPIO-4 power to VA.<br>5. Jumper JP7 to connect the SPIO-4 power to VIO
- 5. Jumper JP7 to connect the SPIO-4 power to VIO.

The schematic for the LMP90100EB can be seen in Figure 20.

## **8.0. Evaluating the LMP90100 without SPIO-4 Board.**

The SPIO-4 digital controller board is used to generate the SPI signals to communicate to the LMP90100. Without the SPIO-4 board, the Sensor AFE software for the LMP90100 cannot be used to capture and analyze data from the LMP90100EB.

If the SPIO-4 board is not available but LMP90100 evaluation is desirable, then connect your own SPI signals to J8 of the LMP90100EB as seen in Figure 19.

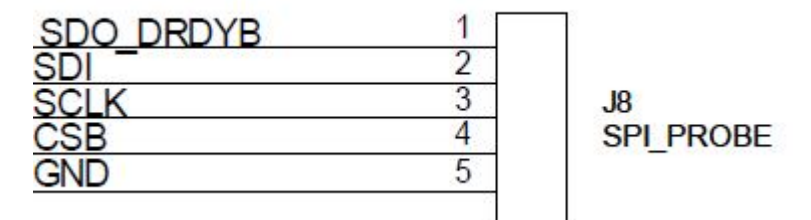

Figure 19 - LMP90100EB's J8 for SPI Signals

Refer to the LMP90100 datasheet for more information on the LMP90100's SPI protocol.

### **9.0. Installing the Software**

Each Sensor AFE product will have its own software. To access the Sensor AFE software for LMP90100, click on http://share/sites/psp/precsys/psd/wikis/SensorAFE.aspx.

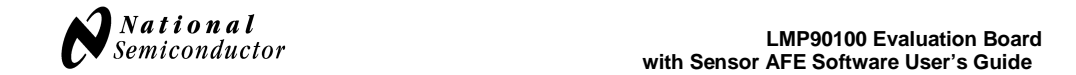

### **10.0. Schematic**

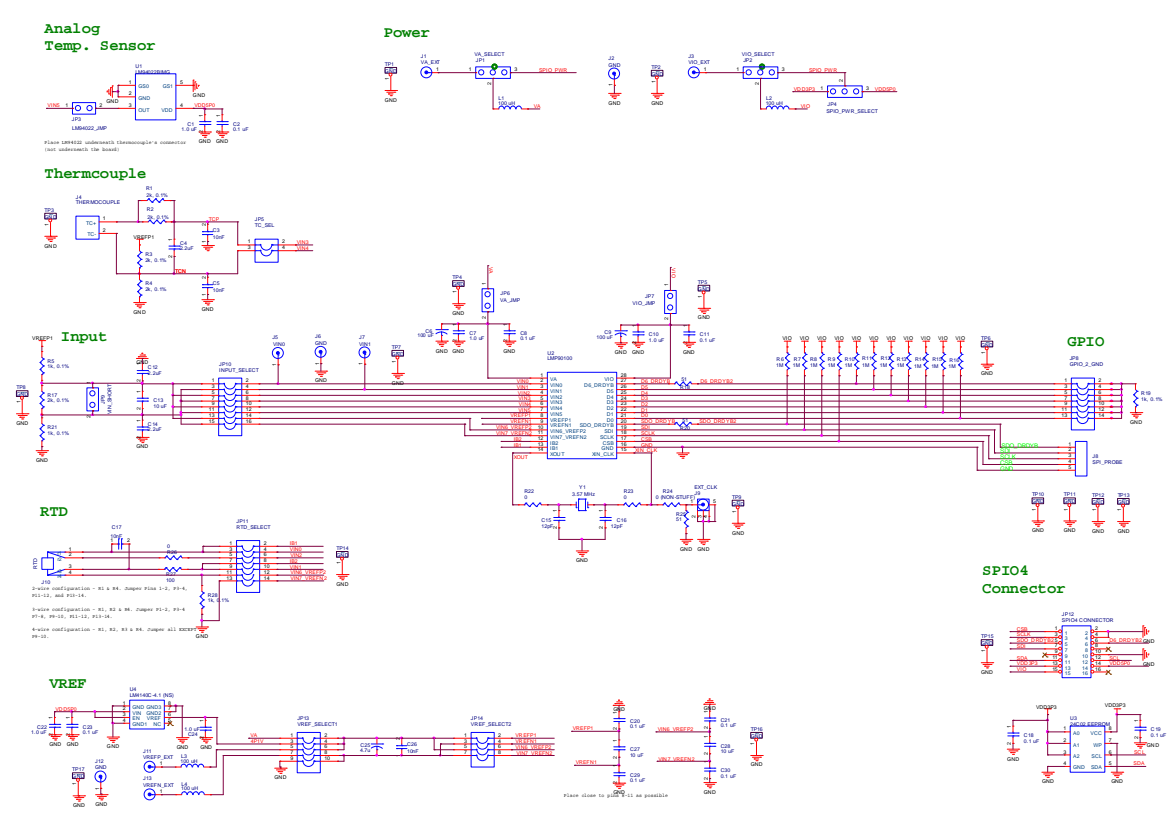

Figure 20 - LMP90100EB Schematic

© 2009 National Semiconductor Corporation Page 23 of 30 lmp90100eb\_usersguide\_20101227\_v23.doc

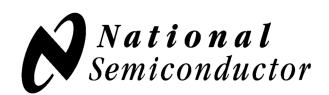

# **11.0. Layout**

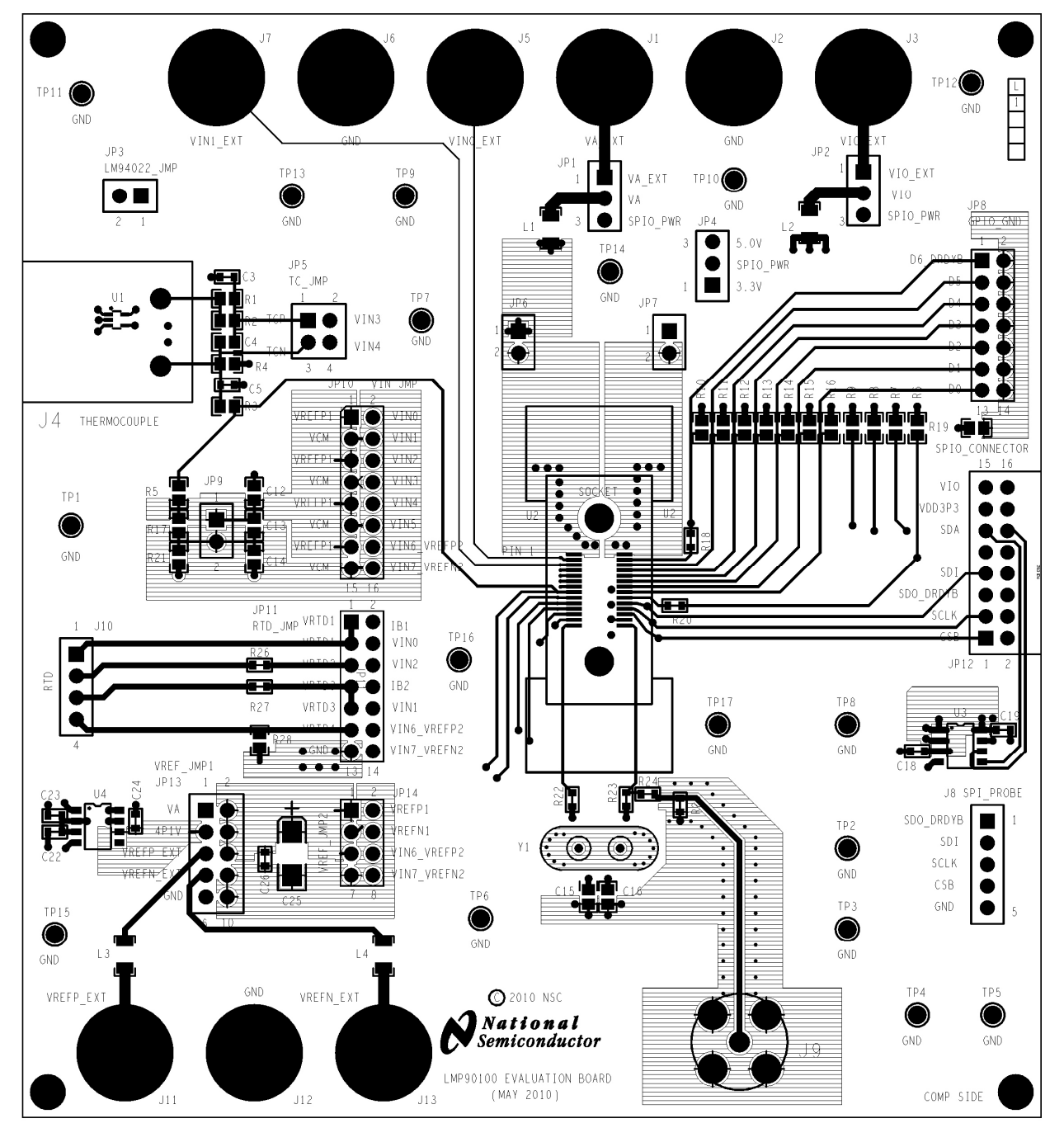

Figure 21 - Layout – Top Layer

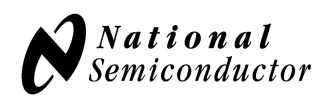

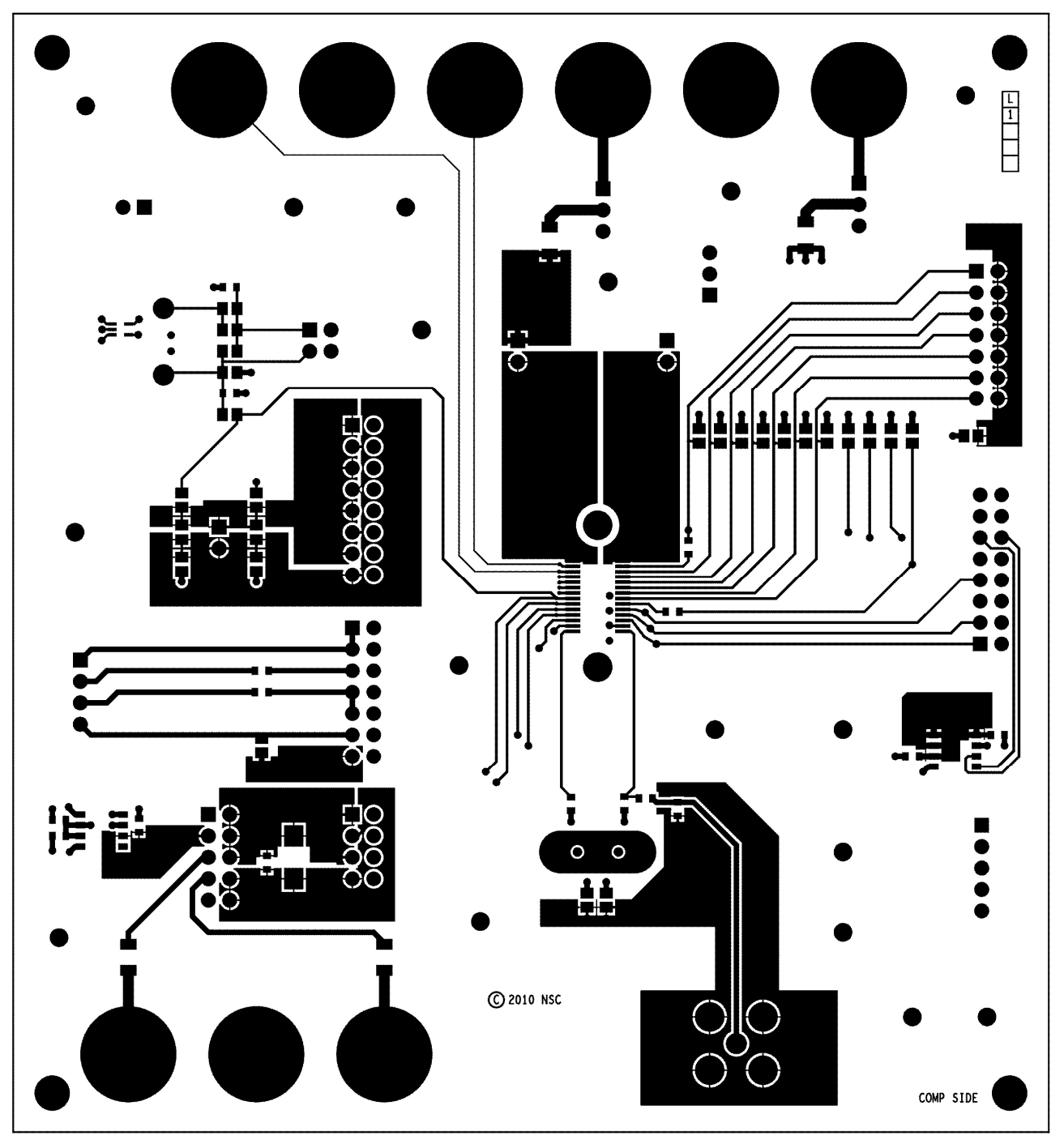

Figure 22 - Layout 3rd Layer

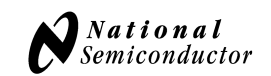

#### **LMP90100 Evaluation Board with Sensor AFE Software User's Guide**

### **12.0. BOM**

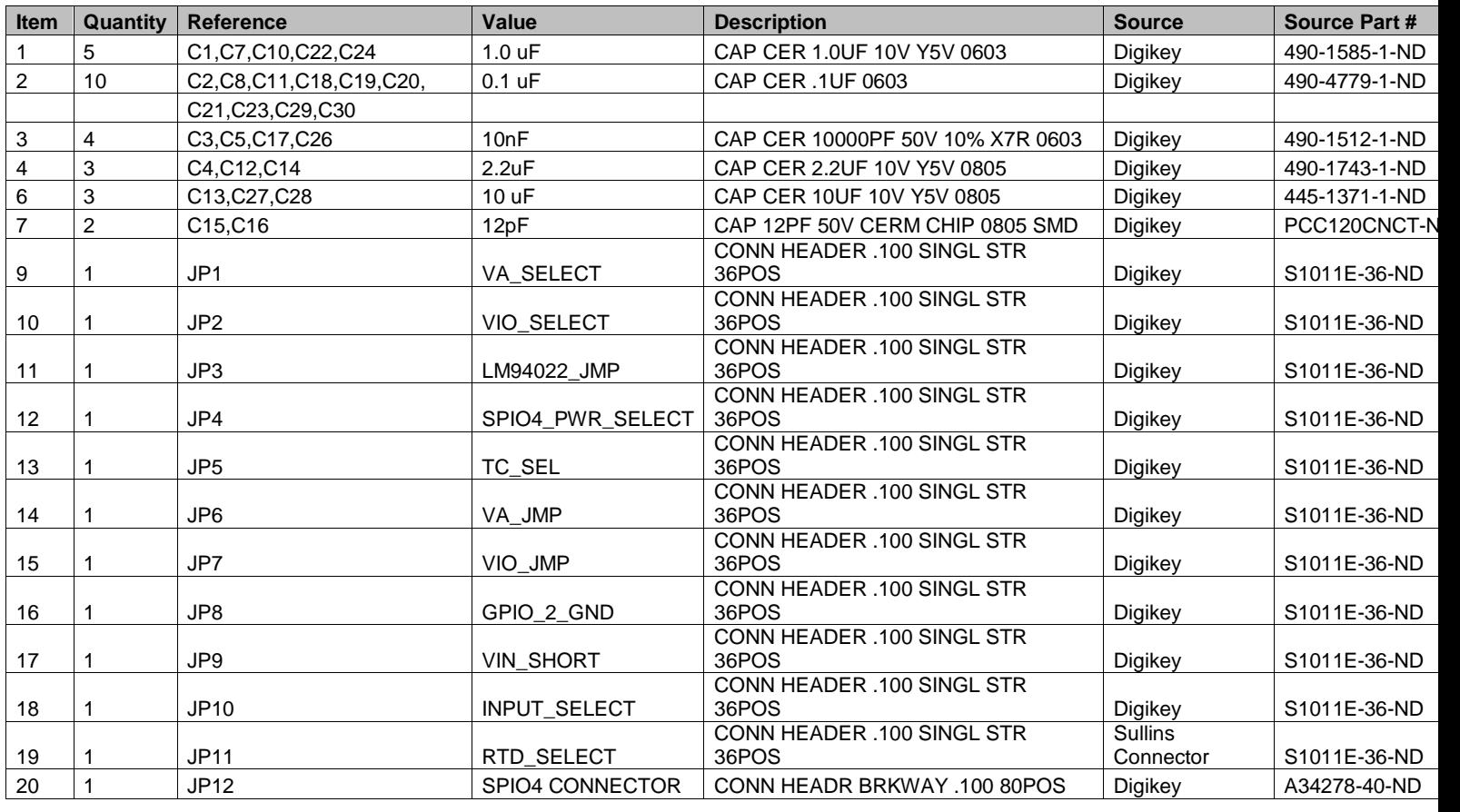

© 2009 National Semiconductor Corporation Page 26 of 30 lmp90100eb\_usersguide\_20101227\_v23.doc

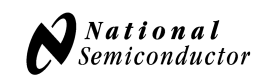

#### **LMP90100 Evaluation Board with Sensor AFE Software User's Guide**

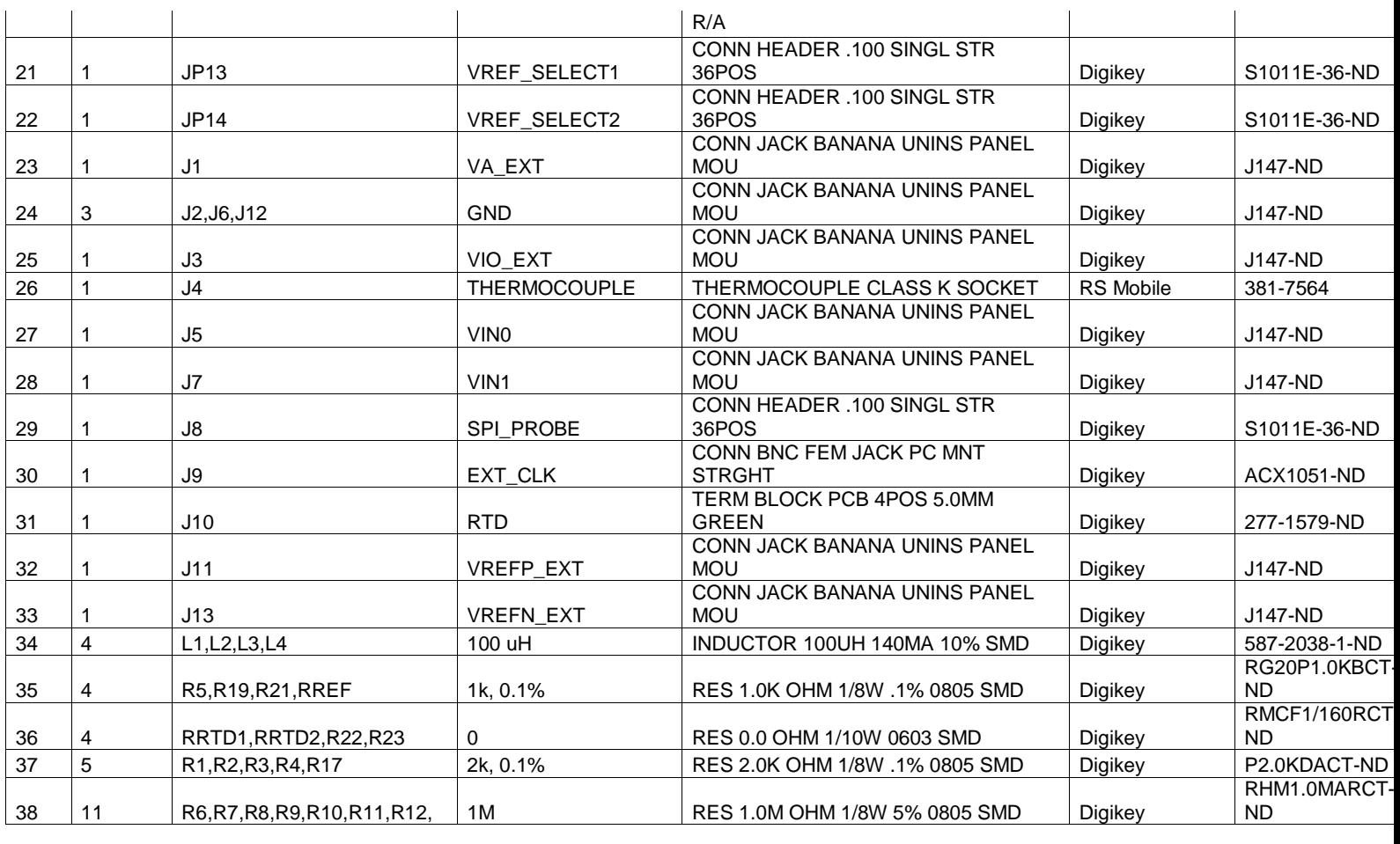

© 2009 National Semiconductor Corporation Page 27 of 30 lmp90100eb\_usersguide\_20101227\_v23.doc

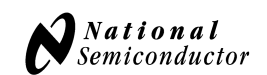

#### **LMP90100 Evaluation Board with Sensor AFE Software User's Guide**

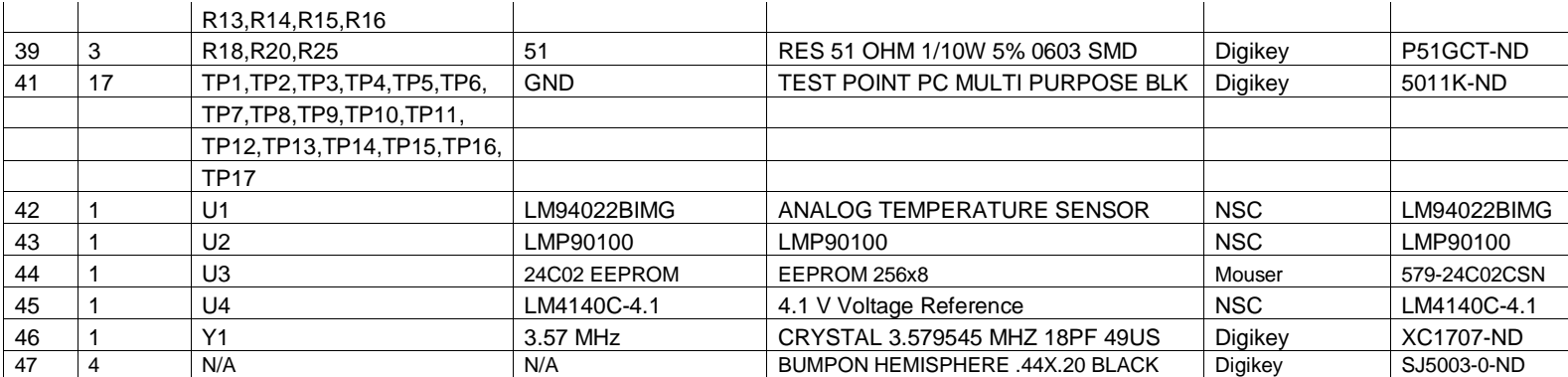

**Table 5 - BOM**

© 2009 National Semiconductor Corporation Page 28 of 30 lmp90100eb\_usersguide\_20101227\_v23.doc

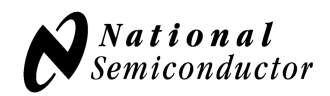

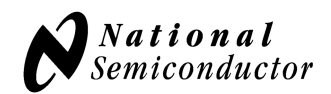

**BY USING THIS PRODUCT, YOU ARE AGREEING TO BE BOUND BY THE TERMS AND CONDITIONS OF NATIONAL SEMICONDUCTOR'S END USER LICENSE AGREEMENT. DO NOT USE THIS PRODUCT UNTIL YOU HAVE READ AND AGREED TO THE TERMS AND CONDITIONS OF THAT AGREEMENT. IF YOU DO NOT AGREE WITH THEM, CONTACT THE VENDOR WITHIN TEN (10) DAYS OF RECEIPT FOR INSTRUCTIONS ON RETURN OF THE UNUSED PRODUCT FOR A REFUND OF THE PURCHASE PRICE PAID, IF ANY.**

The LMP90100 Evaluation Board is intended for product evaluation purposes only and is not intended for resale to end consumers, is not authorized for such use and is not designed for compliance with European EMC Directive 89/336/EEC, or for compliance with any other electromagnetic compatibility requirements.

National Semiconductor Corporation does not assume any responsibility for use of any circuitry or software supplied or described. No circuit patent licenses are implied.

#### **LIFE SUPPORT POLICY**

NATIONAL'S PRODUCTS ARE NOT AUTHORIZED FOR USE AS CRITICAL COMPONENTS IN LIFE SUPPORT DEVICES OR SYSTEMS WITHOUT THE EXPRESS WRITTEN APPROVAL OF THE PRESIDENT OF NATIONAL SEMICONDUCTOR CORPORATION. As used herein:

- 1. Life support devices or systems are devices or systems which, (a) are intended for surgical implant into the body, or (b) support or sustain life, and whose failure to perform, when properly used in accordance with instructions for use provided in the labeling, can be reasonably expected to result in a significant injury to the user.
- 2. A critical component is any component in a life support device or system whose failure to perform can be reasonably expected to cause the failure of the life support device or system, or to affect its safety or effectiveness.

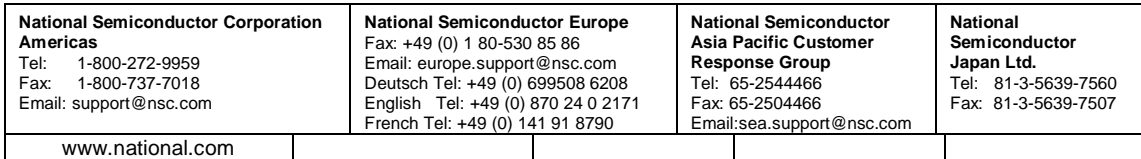

National does not assume any responsibility for any circuitry described, no circuit patent licenses are implied and National reserves the right at any time without notice to change said circuitry and specification.